## voalté messenger

### User manual

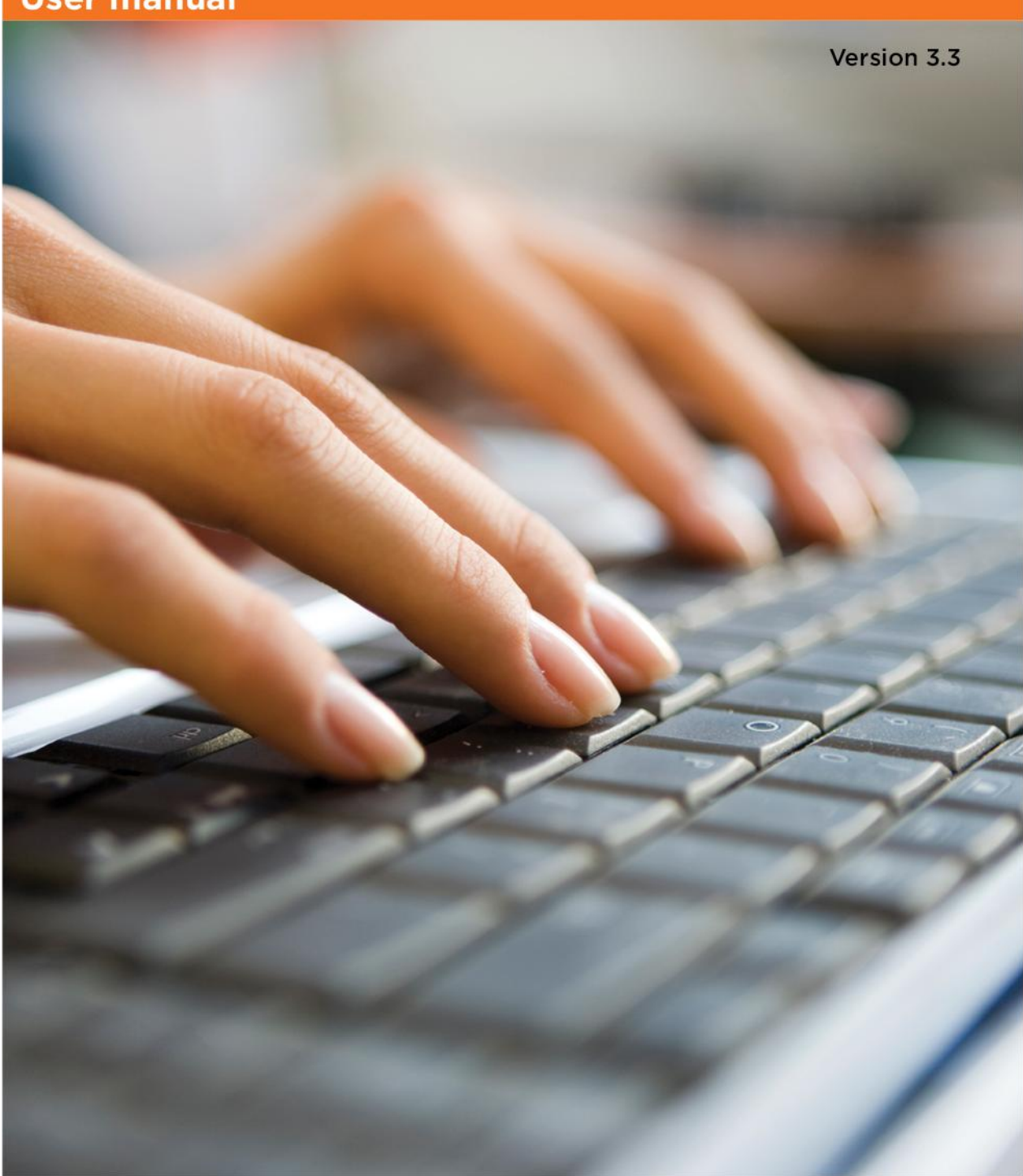

The information in this document is subject to change without notice and does not represent a commitment on the part of Voalte, Inc. No part of this manual may be reproduced, transmitted, or altered in any form or by any means, electronic or mechanical, including photocopying, recording, or information storage and retrieval systems, or redacting, for any purpose, without the written permission of Voalte, Inc.

### Voalte Messenger

| Quick start.                                   | 5  |
|------------------------------------------------|----|
| Sign in                                        | 5  |
| Select roles                                   | 5  |
| Select your shift location                     | 6  |
| Teams                                          | 7  |
| Review your selections                         | 7  |
| Use the Directory                              | 8  |
| Exchange secure text messages                  | 9  |
| Signing in to the Voalte Messenger application | 10 |
| Completing the self-assignment workflow.       | 11 |
| Roles.                                         | 11 |
| Exclusive roles                                | 11 |
| Location                                       | 12 |
| Teams                                          | 13 |
| Shift overview.                                | 13 |
| Finish logging in                              | 13 |
| Getting around.                                | 14 |
| Using the Directory                            | 16 |
| View users by department.                      | 18 |
| View users by team.                            | 19 |
| View users by building and unit                | 20 |
| View users by role.                            | 21 |
| Search the Directory                           | 23 |
| Viewing user profiles.                         | 24 |
| Choosing and removing Favorites                | 25 |
| Using your Profile options.                    | 26 |
| Set your availability                          | 26 |
| Add a status message.                          | 27 |
| Edit your shift information.                   | 27 |
| Access shortcuts                               | 28 |

| Sending and replying to text messages | 29 |
|---------------------------------------|----|
| Send a message                        | 29 |
| Reply to a message                    |    |
| Send a Quick Message                  | 31 |
| Create and manage Quick Messages      |    |
| Send a Priority Message               | 33 |
| Send a group message                  | 34 |
| Send a photo                          | 35 |
| Send an announcement                  | 35 |
| View message receipts                 |    |
| Managing your text conversations      |    |
| Change the sort order                 |    |
| Delete message records                |    |
| Asking Voalte for help.               |    |
| Changing your password                | 41 |
| Logging out.                          |    |

### Quick start.

### Sign in.

- 1. Use the Voalte Messenger shortcut to launch the application.
- 2. Enter your username and password.
- 3. Click Login.

| voalte |               |
|--------|---------------|
|        |               |
|        |               |
|        |               |
|        |               |
|        |               |
|        | Please log in |
|        | Username      |
|        |               |
|        | Password      |
|        | LOGIN         |
|        | LOGIN         |
|        |               |
|        |               |
|        |               |
|        |               |

### Select roles.

If you see multiple roles listed, choose the ones you will serve in during today's shift. **Note:** Other users can find you in the <u>Directory</u> by role.

#### Select your shift location.

If you have a unit-based role, your "home" (default) unit is shown on the Locations screen. If you are working in multiple units during your shift, you need to add the additional locations:

- 1. Click Add Locations.
- 2. For each unit you need to add:
  - a. First click the building in the left column to display its units to the right.
  - b. Click to select one or more units in the right column.
  - c. Repeat steps a and b until you have selected all the necessary units.
  - d. Click Add.
- 3. Click Continue.

**Note:** If you find you have added any locations by mistake, simply click in the green circle to the left of the unit to remove the checkmark.

When all the necessary locations are shown, click Continue.

|                                               |                                                           | LOG                     |
|-----------------------------------------------|-----------------------------------------------------------|-------------------------|
| ELECT LOCATIONS                               |                                                           |                         |
| Main: Critical Care Tower / ED (Home)         |                                                           |                         |
| Add Locations                                 |                                                           |                         |
| FACILITY                                      |                                                           | SELECT ALL DESELECT ALL |
| Clinics<br>Main: Central Tower                | Critical Care Unit - CCU<br>CT                            |                         |
| Main: Critical Care Tower<br>Main: West Tower | ED Fast Track<br>ED Registration<br>ElectroPhysiology Lab |                         |
|                                               |                                                           |                         |
|                                               |                                                           |                         |

| voalte messenger                        |          |
|-----------------------------------------|----------|
|                                         | LOG OUT  |
| 1. SELECT LOCATIONS                     |          |
| 🧭 Main: Critical Care Tower / ED (Home) |          |
| Add Locations                           |          |
|                                         |          |
|                                         | Continue |

**Note:** If you have an <u>exclusive role</u> and someone from the previous shift with that role and location is still logged in, you will be asked if you want to "bump" that person

(replace him or her in that role) or temporarily log in with no role. If you choose the former, that person will be notified.

#### Teams.

If the role you are assigned to is part of a team, you will see a Teams page with your team shown. Click Continue to move to the next page.

If you are not on a team, you automatically progress to the Shift Overview screen.

### **Review your selections.**

- 1. Review your selections before beginning your shift.
- 2. Click Done when you are finished.

Note: You can change your selections at any time from your Profile page.

| voalte                         |         |
|--------------------------------|---------|
| < LOCATIONS                    | LOG OUT |
| SHIFT OVERVIEW                 |         |
| Roles:                         |         |
| Unit Secretary                 |         |
| Locations:                     |         |
| Main: Critical Care Tower / ED |         |
|                                |         |
|                                |         |
| Done                           |         |
|                                |         |

### Use the Directory.

The **Directory** enables you to:

- Quickly find other users
- View lists of users by name, role, department or unit
- See other users' current presence at a glance

| voalte                    |   |
|---------------------------|---|
|                           |   |
| Browse Conversations      |   |
| Q Search GO TO V A LL     |   |
| Departments >             |   |
| Teams >                   |   |
| Buildings 4               | - |
| Clinics                   |   |
| Main: Central Tower       |   |
| Main: Critical Care Tower |   |
| Main: West Tower          |   |
|                           |   |

#### Exchange secure text messages.

Text messaging options include:

- <u>Quick Messages</u>—Choose an often-used message.
- <u>Group messaging</u>—Send messages to several users at once or to a whole team or unit.
- <u>Priority messaging</u>—When it's warranted, you can send an urgent message that will override users' Busy status.
- Photo attachments—Send or receive photos securely.

| voalte                                              |                        |                                   | Bigned in as:   Ruthie King  Type a custom status message  I Q |
|-----------------------------------------------------|------------------------|-----------------------------------|----------------------------------------------------------------|
| Browse Conversations                                |                        |                                   |                                                                |
| Sorted by most recent  Clear All                    |                        | <ul> <li>Amy Rice , RN</li> </ul> | \$                                                             |
| Amy Rice     Can you come to the front desk please? | CHAT USER PROFILE      | No earlier messages available     |                                                                |
|                                                     |                        |                                   | Can you come to the front desk please?                         |
|                                                     |                        |                                   |                                                                |
|                                                     |                        |                                   |                                                                |
|                                                     |                        |                                   |                                                                |
|                                                     |                        |                                   |                                                                |
|                                                     |                        |                                   |                                                                |
|                                                     |                        |                                   |                                                                |
|                                                     | Type your message here |                                   | (*) (11)<br>Verdien 3.13 beldet 54                             |

# Signing in to the Voalte Messenger application.

- 1. Use the Voalte Messenger shortcut to launch the application.
- 2. Enter your username and password.
- 3. Click Login.

| voalte |               |
|--------|---------------|
|        |               |
|        |               |
|        | Please log in |
|        | Username      |
|        | Password      |
|        | LOGIN         |
|        |               |
|        |               |
|        |               |

**Note:** In hospitals that use Active Directory, the log-in information for Voalte Messenger is matched to the hospital system's.

# Completing the self-assignment workflow.

Once you have entered your log-in information, you enter the self-assignment workflow, where your role(s), location(s) and team(s) for the shift are defined.

Important! You must complete all these steps to log in to Voalte Messenger.

### Roles.

When you log in, you will see one or more roles listed. If you see multiple roles, you can choose all or only some of them.

Others can find you in the **Directory** by role.

Each role has associated properties, such as <u>location</u> and <u>team assignment</u>, that affect the information you view or receive through Voalte Messenger.

Most roles are unit-based and therefore associated with a single location.

To change or add roles:

- 1. Select the job function(s) you will perform on this shift.
- 2. Click Continue.

#### Exclusive roles.

Some roles are exclusive: Only one person per unit can be assigned that role at a given time. For example, each unit has only one Charge Nurse per shift.

Similarly, the hospital has only one Chief Nursing Officer, so that role is exclusive hospital-wide.

**Note:** An exclusive role may be assigned its own extension, which automatically routes to the person currently responsible for that role. If you are assigned such an exclusive role, when you are logged into Voalte Messenger callers will hear a message that the person in that role cannot receive calls.

### Location.

The Locations page options depend on your role(s) for the current shift. If your role for the shift is unit-based, the Locations page shows your "home" (default) location.

If you are working in multiple units during your shift, you need to add the additional locations:

- 1. Click Add Locations.
- 2. For each unit you need to add:
  - a. First click the building in the left column to display its units to the right.
  - b. Click to select one or more units in the right column.
  - c. Repeat steps a and b until you have selected all the necessary units.
  - d. Click Add.
- 3. Click Continue.

**Note:** If you find you have added any locations by mistake, simply click in the green circle to the left of the unit to remove the checkmark.

4. When all the necessary locations are shown, click Continue.

| voalte messenger                                                                                                    |                                        |          |
|----------------------------------------------------------------------------------------------------|----------------------------------------|----------|
|                                                                                                    |                                        | LOG OUT  |
| 1. SELECT LOCATIONS                                                                                                    |                                        |          |
|                                                                                                    |                                        |          |
| 🧭 Main: Critical Care Tower / ED (Home)                                                                                                    |                                        |          |
|                                                                                                    |                                        |          |
| Add Locations                                                                                                    |                                        |          |
|                                                                                                    |                                        |          |
|                                                                                                    |                                        | Continue |
|                                                                                                    |                                        |          |
|                                                                                                    |                                        |          |
| voalte messenger                                                                                                    |                                        |          |
| A SELECT LOCATIONS<br>Main: Critical Care Tower / ED (Home)<br>Md Locations                                                                |                                        | LOG OUT  |
| 1. SELECT LOCATIONS<br>Main: Critical Care Tower / ED (Home)<br>Add Location:<br>FACILITY                                                  |                                        | LOG OUT  |
| 1. SELECT LOCATIONS  Main: Critical Care Tower / ED (Home)  Mol Locations  FACILITY  Clinics                                               | Critical Care Unit - CCU               |          |
| 1. SELECT LOCATIONS  Main: Critical Care Tower / ED (Home)  Add Locations  FACILITY  Clinics Main: Central Tower  Main: Central Care Tower | CT<br>ED Fast Track                    |          |
| 1. SELECT LOCATIONS   Main: Critical Care Tower / ED (Home)   Add Location   FACILITY  Clinics  Main: Central Tower                        | CT                                     |          |
| 1. SELECT LOCATIONS  Main: Critical Care Tower / ED (Home)  Add Locations  FACILITY  Clinics Main: Central Tower  Main: Central Care Tower | CT<br>ED Fast Track<br>ED Registration |          |

**Note:** If you have an <u>exclusive role</u> and someone from the previous shift with that role and location is still logged in, you will be asked if you want to "bump" that person

(replace him or her in that role) or temporarily log in with no role. If you choose the former, that person will be notified.

### Teams.

If the role you are assigned to is part of a team, you see a Teams page with that team shown. Click Continue to move on.

If you are not on a team, you automatically progress to the Shift Overview screen.

### Shift overview.

The Shift Overview page gives you a chance to quickly review your shift information.

If you need to make changes:

- 1. Click the < arrow in the gray bar at the top of the window to return to the Teams, Locations, and/or Roles page.
- 2. Change your selections on those pages as needed, and use the Continue buttons to return to the Shift Overview page.

When your shift information is shown correctly, you can finish logging in.

| voalte messenger               |        |
|--------------------------------|--------|
| < LOCATIONS                    | DG OUT |
| SHIFT OVERVIEW                 |        |
| Roles:                         |        |
| Unit Secretary                 |        |
| Locations:                     |        |
| Main: Critical Care Tower / ED |        |
|                                |        |
| Done                           |        |

### Finish logging in.

On the Shift Overview page, click Done to complete the log-in process.

Other users will now see you as <u>Available</u> in the <u>Directory</u>.

If you have an <u>exclusive role</u> and have chosen to bump another user in that role, that person is notified.

### Getting around.

Voalte Messenger provides several navigation options you will use during your shift:

Two tabs on the left side of the window help you quickly communicate with other Voalte users:

- The Browse tab displays the <u>Voalte Directory</u>, which lets you locate other users in a variety of different ways and communicate with them via text message.
- The Conversations tab gives you access to your message history.

| Vualte   Messenger                              |                                | Catherine                                        |
|-------------------------------------------------|--------------------------------|--------------------------------------------------|
| C Attps://product01.voalte.net/messenger/#/home |                                | 문익☆ 🍳 🖉 🕸 🕤 🗏                                    |
| voalté                                          |                                | Broad in the      Con the phone     On the phone |
| Browse Conversations                            |                                |                                                  |
| Q Searth (60 TO V (*) 111                       | My Profile                     |                                                  |
| G Facility                                      |                                | Go To menu                                       |
| ED (Home)                                       |                                | Conversations tab                                |
| ED (Home)                                       | Ruthie King                    | Browse tab                                       |
| Stat Hurse                                      | (Vursing                       | Profile menu 🕒                                   |
| Gary Neil<br>B0 Physiolan<br>Volatio Ma         | Can the phone                  |                                                  |
| Mary Strong<br>Chappe Nurse<br>Available 12     |                                | Edit Shift                                       |
|                                                 | Roles:                         |                                                  |
| Dawn Ketter<br>E Nurse Practitioner             | Unit Secretary                 |                                                  |
| Edith Surrett                                   | Main: Critical Care Tower / ED |                                                  |
| Gladys Marshall                                 |                                |                                                  |
| Jane Grimes<br>Pt. Care Technician<br>• Ortime  |                                |                                                  |
| Jean Burt<br>Triage Nurse                       |                                |                                                  |
| John Davis<br>PL Care Technician<br>© Officia   |                                | Version 112 AuriLM                               |

In addition, two menus give you access to frequently used options:

- The Go To menu, at the top of the Browse tab, provides shortcuts for quickly locating people and information.
- The Profile menu, accessed by clicking the drop-down arrow next to your photo at top right, provides options for <u>viewing your profile</u>, editing your <u>shift information</u> and <u>requesting help</u>.

| voalte                                           | Signed in as:<br>Ruthie King      |
|--------------------------------------------------|-----------------------------------|
|                                                  | ype a custom status message 🌱 🤦 🔤 |
| Browse Conversations                             |                                   |
| Q Search GOTOT A 11                              | Available                         |
| G Facility ★ Favorites                           | Busy                              |
| ED (Horr 🖽 Directory =                           | 1 My profile                      |
| Amy Rice                                         | Feedback                          |
| Staff Nurse<br>Available<br>Gary Neil My profile | O Settings ■                      |
| Gary Neil<br>Dephysician<br>Vicative Me Feedback | C Logout                          |
| Mary Stron<br>Charge Nurse<br>Charge Nurse       |                                   |
| Offline Send Announcement 12                     |                                   |
| Dawn Ketter<br>ED Nurse Practitioner             |                                   |
| Edith Surrett                                    |                                   |
| Gladys Marshall                                  |                                   |
| Jane Grimes<br>Pt. Care Technician<br>• Offine   |                                   |
| Jean Burt<br>Triage Nurse                        |                                   |
| John Davis<br>Pt. Care Technician<br>© Offine    |                                   |

### Using the Directory.

The Directory lists all Voalte users in your hospital.

You can view lists of users by department, team or building.

From there you can drill down to see lists of users by unit, role or hospital room.

Tips:

- Click Directory in the Go To menu to access the entire list of Voalte users in the hospital.
- Click the Home button 💿 to return to the list of users in your assigned unit.
- You can use the blue <u>shortcuts</u> on <u>your Profile page</u> to quickly access lists of coworkers by team, role or unit.
- When viewing any list of users, move the pointer onto a name to quickly see that user's extension.

| voalte                    |   |
|---------------------------|---|
| Browse Conversations      | _ |
|                           |   |
| Departments               | > |
| Teams                     | > |
| Buildings                 | 4 |
| Clinics                   | > |
| Main: Central Tower       | > |
| Main: Critical Care Tower | > |
| Main: West Tower          | > |
|                           |   |

When you have a list of users open in the Directory:

- Users who are logged in are listed first, alphabetically by first name.
- Users who are offline are listed below that and grayed out.

| voalte                                         |
|------------------------------------------------|
|                                                |
| Browse Conversations                           |
|                                                |
| Units VIEWING BY NAMES                         |
| ED (Home)                                      |
| Staff Nurse<br>Available                       |
| Gary Neil<br>Bo Physician<br>Voatte Me         |
| Mary Strong<br>Charge Nurse<br>Available       |
| Offline 12                                     |
| Dawn Ketter                                    |
| Edith Surrett                                  |
| Gladys Marshall Physician Assistant Offline    |
| Jane Grimes<br>PL Care Technician<br>• Orifine |
| Jean Burt<br>Triage Nurse                      |
| John Davis<br>Pt. Care Technician<br>Orifine   |

#### View users by department.

From the default Directory view, to locate users by department:

- 1. Click Departments to open a list of the hospital's departments.
- 2. Click a department name to see a hospital-wide list of Voalte users in that department.

Tips:

- To quickly access the departments list, open the Go To menu and select Departments.
- If you do not see Departments at the top of your current Directory view, click the blue arrow beneath the search field to see broader categories of users.

| voalte messenger        |   |
|-------------------------|---|
|                         |   |
| Browse Conversations    |   |
| Q Search (GO TO V) (1)  |   |
| S Facility              |   |
| Departments             |   |
| Administration          | > |
| Anesthesia              | > |
| Critical Care           | > |
| Dept. of Medicine       | > |
| Diagnostic Imaging      | > |
| Emergency Services      | > |
| Interventional Services | > |
| Laboratory Services     | > |
| Neurology               | > |
|                         |   |

### View users by team.

From the default Directory view, to locate users by team:

- 1. Click Teams to see a list of the hospital's teams.
- 2. Click a team name to see a hospital-wide list of users on that team.

Note: Only users who are currently online will be shown in the team list.

Tips:

- To quickly access the list of teams, open the Go To menu and select Teams.
- To see a list of other users on your team, click the blue team name on your <u>Profile page</u>.
- If you do not see Teams at the top of your current Directory view, click the blue arrow beneath the search field to see broader categories of users.

| voalté messenger     |   |
|----------------------|---|
|                      |   |
| Browse Conversations |   |
| Q Search GO TO V 🖈 🏦 | ) |
| Facility             |   |
| Teams                |   |
| Code Blue            | > |
| Delivery Room Team   | > |
| Infant Code Team     | > |
| On-Call Team         | > |
| Stroke Team          | > |
|                      |   |
|                      |   |

### View users by building and unit.

From the default Directory view, to locate users by unit:

- 1. Buildings are listed individually beneath Departments and Teams. Click a building name to see a list of all units in that building.
- 2. Click a unit name to see list of users in that unit.

#### Tips:

• To quickly see a list of other Voalte users in your assigned unit, click the blue unit name on <u>your Profile page</u>.

12

• If you do not see buildings listed in your current Directory view, click the blue arrow beneath the search field to see broader categories of users.

| voalte                      | voalte                                                                        |
|-----------------------------|-------------------------------------------------------------------------------|
| Browse Conversations        | Browse Conversations                                                          |
| Q mary 60 TO V (* 111       | Q mary GO TO V (1)                                                            |
| G Facility                  | Units     VIEWING BY NAMES                                                    |
| Main: Critical Care Tower   | ED (Home)                                                                     |
| Critical Care Unit - CCU >  | Amy Rice                                                                      |
| CT >                        | Gary Neil<br>Control Physician<br>Voatre Mo                                   |
| ED >                        | Mary Strong<br>Charge Nurse<br>Available                                      |
| ED Fast Track               | Offline Dawn Ketter ED Nurse Practitioner Domine                              |
| ED Registration >           | Edith Surrett<br>ED Hospitalist                                               |
| ElectroPhysiology Lab >     | Gladys Marshall<br>Physician Assistant<br>*********************************** |
| Emergency Room - Triage >   | Jane Grimes<br>Pt. Care Technician<br>* Offline                               |
| Intensive Care Unit - ICU > | Jean Burt<br>Triage Nurse                                                     |
| Interventional Radiology    | John Davis<br>PL Care Technician<br>Offine                                    |
|                             |                                                                               |

#### View users by role.

When you are viewing an alphabetical list of users, you can switch to a view that sorts them by role:

- 1. Click Viewing by Names.
- 2. Click Roles to change the view.

You now see a list of roles:

- If multiple users with the same role are logged in, then only the role is shown.
- If only one user with a particular role is logged in, then you see that person's name as well as the role.
- Only users who are logged in are shown, so if no one is logged in for a given role, that role will show no results.

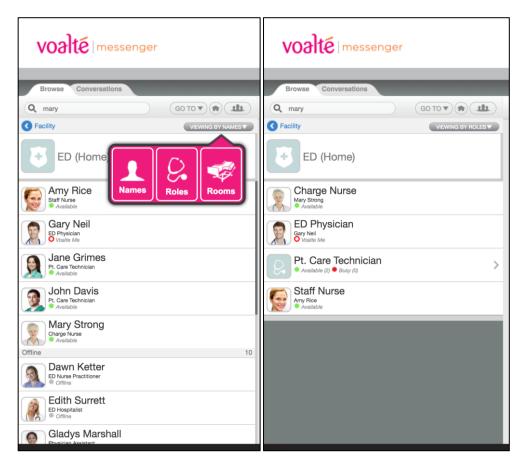

3. Click any role to expand the list of users in that role.

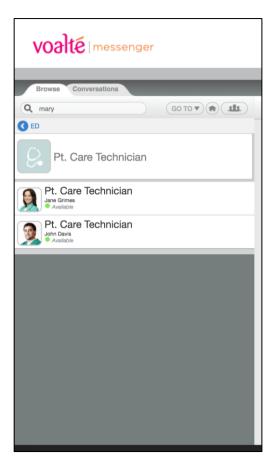

**Tip:** To quickly see a list of other users in your same role on the current shift, click the blue role name on <u>your Profile page</u>.

### Search the Directory.

All Directory pages include a Search field at the top. You can search by user name, role, unit, department or building.

To search:

- 1. Click inside the Search bar and begin typing. As soon as you have entered two characters the search begins and a list of possible matches is displayed.
- 2. Continue typing to narrow the search until you see the information you need.

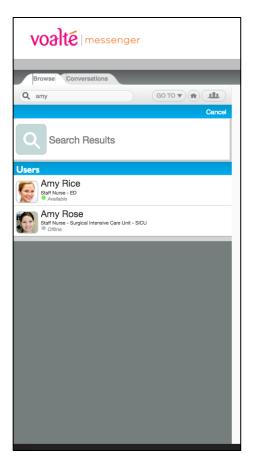

### Viewing user profiles.

To see information about an individual user or <u>send a text message</u>, click the person's name once in any Directory list to open his or her profile, which shows:

- <u>Availability</u>
- Photograph
- Full name
- Title (if applicable)
- Department
- Voalte extension
- Full 10-digit phone number (if applicable)
- <u>Status message</u> (if any)
- Shift information: role, unit and team

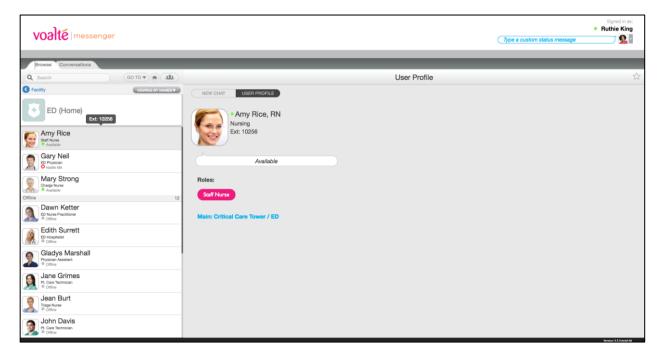

Tip: Click New Chat to send the user a text message.

### **Choosing and removing Favorites.**

You can save other users you communicate with on a regular basis to a "Favorites" list to make them easy to find:

- 1. Locate the user in the Directory and click to open his or her profile.
- 2. Click the star (top right) in the profile view.

From now on, to find that user again, just click Favorites in the Go To menu and choose the name from the list.

You can remove Favorites in two ways:

- From a profile:
  - 1. Open the user's profile.
  - 2. Tap the star (top right).
- From your Favorites list:
  - 1. In the Go To menu, choose Favorites.
  - 2. Tap Edit.
  - 3. Tap the gray circle to the right of one or more users' names to remove them as Favorites.
  - 4. Click Done to quit Edit mode.

| voalte                                                                                                    |                                                                                                    |              | Ruthie King     Type a custom status message |
|----------------------------------------------------------------------------------------------------|----------------------------------------------------------------------------------------------------|--------------|----------------------------------------------|
| Browse Conversations                                                                                                    |                                                                                                    |              |                                              |
| General Corror      My Favorites  Edit  Users  Page Norse = E0  Page Norse = E0  Page | NEW CHAT USER PROFILE   Nursing * Mary Strong, RN   Nursing * Available   Roles: Charge Nurse Main: Critical Care Tower / ED Teams: Code Blot | User Profile | *                                            |
|                                                                                                    |                                                                                                    |              | Noveline 3.3.3 Audit M                       |

### Using your Profile options.

Your Profile options enable you to review your <u>shift information</u>, <u>change your availability</u>, enter a <u>status message</u> and quickly locate your <u>co-workers' profiles</u>.

You can access your profile whenever you are logged in using the My Profile option on either the Profile menu or the Go To menu.

### Set your availability.

When you log in to Voalte Messenger, you are automatically shown as available by a green dot next to your name in the Directory.

To change your availability:

1. Click the drop-down arrow beside your photo at top right to display the Profile menu.

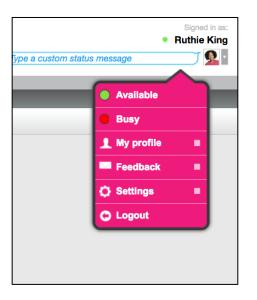

2. In the menu, click Busy to show that you are not available.

Other users now see a red dot beside your name. All but <u>high-priority text</u> <u>messages</u> will be muted.

3. Choose Available from the Profile menu when you are done.

The dot beside your name will change back to green and you will hear a tone for all text messages.

### Add a status message.

To give other users more information about what you're doing, enter a brief message in the Status bubble to the left of your photo.

The message can be read by anyone viewing your profile or listing in the Directory.

To clear the message when it's no longer needed, click the blue X in the bubble.

|                                |              | Ruthie King |
|--------------------------------|--------------|-------------|
|                                | on the phone | <b>8</b> -  |
|                                |              |             |
|                                |              |             |
| My Profile                     |              |             |
|                                |              |             |
|                                |              |             |
| Ruthie King                    |              |             |
| Nursing                        |              |             |
|                                |              |             |
|                                |              |             |
| on the phone                   |              |             |
|                                |              |             |
|                                |              | Edit Shift  |
| Roles:                         |              | Lateonite   |
| Unit Secretary                 |              |             |
|                                |              |             |
| Main: Critical Care Tower / ED |              |             |
|                                |              |             |
|                                |              |             |

### Edit your shift information.

To change your current shift information:

- 1. From either the Profile menu or the Go To menu, click My Profile.
- 2. Click Edit Shift. You are taken to the same <u>self-assignment workflow</u> you completed when you logged in for your shift.
- 3. Change the information shown as needed.
- 4. Click Done to return to your Profile page.

### Access shortcuts.

Your Profile page provides options for quickly finding lists of other Voalte users you may need to communicate with:

- To see a list of other users in your same role on the current shift, click the blue role name.
- To see a list of other users in your unit, click the blue unit name.
- If you are on a team, click the name to see a list of your teammates.

| My Profile                                               |            |
|----------------------------------------------------------|------------|
| • Ruthie King<br>Nursing<br>Type a custom status message |            |
| Roles:                                                   | Edit Shift |
| Unit Secretary                                           |            |
| Main: Critical Care Tower / ED                           |            |

### Sending and replying to text messages.

From Voalte Messenger, you can send and receive text messages to and from other users listed in the Directory, either individually or to <u>several people at once</u>.

### Send a message.

To send a message to a single user:

- 1. Find the user in the <u>Directory</u>.
- 2. Double-click the user's name to open the Chat window.
- 3. Enter your message in the field at the bottom of the window.
- 4. Press the Enter key to send your message.

To use any of the following message options, click the corresponding icon to the right of the text field:

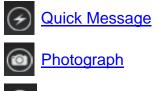

Priority message

| voalte                                                                   |                                                 | Signed in as:  Ruthic King  Type a custom status message |
|--------------------------------------------------------------------------|-------------------------------------------------|----------------------------------------------------------|
| Browse Conversations                                                     |                                                 |                                                          |
| Sorted by most recent  Clear All                                         | • Amy Rice , RN                                 | \$                                                       |
| Army Rice     St4/16, 9:51 AM     Can you come to the front deak please? | CHAT USER PROFILE No earlier messages available |                                                          |
|                                                                          |                                                 | Can you come to the front desk please?                   |
|                                                                          |                                                 |                                                          |
|                                                                          | Type your message here                          | 🔗 🙆 🖲                                                    |

### Reply to a message

To respond to an incoming message:

- 1. Enter your message in the field at the bottom of the window.
- 2. Press the Enter key to send your message.

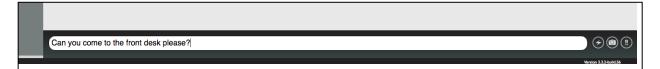

### Send a Quick Message.

"Quick Messages" are text messages stored in Voalte Messenger for easy reuse.

Some Quick Messages (System Quick Messages) are provided by your hospital for all Voalte users or for users assigned to a specific unit.

You can also create your own Quick Messages.

Quick Messages are available as soon as you begin a new message:

- 1. Click the  $\bigcirc$  icon.
- 2. On the Quick Messages pop-up, your own saved text snippets are listed first (My Quick Messages), followed by those provided by the hospital (System Quick Messages).
- 3. Click the message you want to use.

Your draft message now has the Quick Message entered in the text field.

You can edit or add to the Quick Message before sending it.

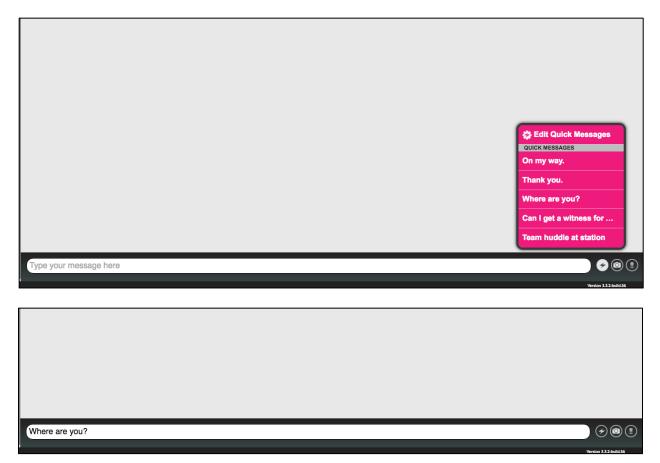

### Create and manage Quick Messages.

To create your own Quick Message:

- 1. Open the Chat window as if you were starting a new text.
- 2. Click the  $\bigcirc$  button.
- 3. On the Quick Messages pop-up, Click Edit Quick Messages.
- 4. Type your new Quick Message, and click Done.

Now you can reuse this Quick Message whenever you like.

|              | My Quick Messages<br>Edit or enter a message below. | ⊗             | Type a custom status message | Signed in as: <ul> <li>Ruthie King</li> </ul> |
|--------------|-----------------------------------------------------|---------------|------------------------------|-----------------------------------------------|
| ar All       | Can you come to the desk please?                    | / Strong , RN |                              | *                                             |
| CHAT USER PR | Enter a new message Cancel Done                     |               |                              |                                               |
|              |                                                     |               |                              |                                               |

| 😤 Edit Quick Messages   |
|-------------------------|
| MY QUICK MESSAGES       |
| Can you come to the d   |
| QUICK MESSAGES          |
| On my way.              |
| Thank you.              |
| Where are you?          |
| Can I get a witness for |
| Team huddle at station  |
|                         |
|                         |
| Version 3.3.2-build.56  |

To edit or delete one of your own Quick Messages:

- 1. Open the Chat window as if you were starting a new text.
- 2. Click the 🕑 button.
- 3. On the Quick Messages pop-up, click Edit Quick Messages.
- 4. In the Quick Messages list:
  - Click in a message and change the text.
  - Click the red circle beside a message to delete it.
- 5. Click Done.

**Note:** System Quick Messages cannot be changed or deleted from the list, but you can change the text of an individual message before sending it.

### Send a Priority Message.

Unlike other text messages, priority messages are delivered to recipients even when they have set their availability to Busy.

Recipients hear a distinct tone when the message arrives, and the text message is tagged with exclamation marks.

To mark a message as high priority:

- 1. Open the Chat window.
- 2. Click the 🔳 icon (bottom right).
- 3. Enter your message, and click Send.

**Note:** Because priority messages override users' Busy settings, it is important to use them with discretion.

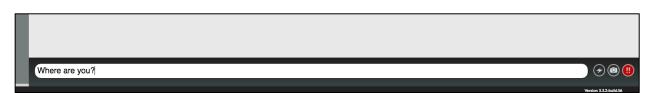

#### Send a group message.

If you want to send the same message to several users at the same time it is best to first to find a list of the users you want to communicate with.

- 1. In the <u>Directory</u> or from <u>your Profile page</u>, find the department, unit, team or role whose users you want to send a group message.
- 2. Once the correct users are shown in the Directory list, click the Group Message

icon (top right of the Browse tab).

- 3. To select recipients:
  - Choose users from the list by clicking the circle to the left of each name.
  - If you are viewing your home unit (or you have <u>Executive Group Messaging</u> authority), you can use the Select All Online and Select All Offline buttons to send the message to users who are logged in or out of the Voalte system, or both.

| voalte                                                                                                    | Signed in as<br>• Ruthie King<br>Type a custom status message | , |
|----------------------------------------------------------------------------------------------------|---------------------------------------------------------------|---|
| Browse Conversations                                                                                                    |                                                               |   |
| Q Search (00 TO V (R) Compose                                                                                                    | New Group Message                                             |   |
| Facility     ED (Home)                                                                                                    | New Group Message                                             |   |
| Cented All Online Beliet All Offline Cancel Comparison Cancel Comparison Cancel Comp | Subject (optional) Patient Smith                              |   |
| Sary Neil                                                                                                    | Replies permitted     O Replies not permitted                 |   |
| Offine 12                                                                                                    | Recipient(s)                                                  |   |
| Dawn Ketter                                                                                                    | Mary Strong X     O Gary Nell X     Amy Rice X                |   |
| Edith Surrett                                                                                                    | Carcel Compose Message                                        |   |
| Gladys Marshall                                                                                                    |                                                               |   |
| Jane Grimes<br>P. Care Technician<br>Comine                                                                                                    |                                                               |   |
| Jean Burt                                                                                                    |                                                               |   |
| John Davis                                                                                                    | Veniors 11 June 11                                            |   |

**Tip:** To send to many—but not all—of the users in your home unit, use one or both of the All buttons and then remove some users from the Recipients list before sending.

- 4. (Optional) Enter a subject line.
- 5. Choose whether or not to receive replies.
- 6. Click Compose Message.
- 7. Type your group message in the Message field.
- 8. Press Enter to send the message.

#### Notes:

- All recipients will see all responses if you allow replies.
- If you are sending a message to more than 30 users replies are automatically blocked.

### Send a photo.

Sending a photograph is similar to sending a text message:

- 1. Select a recipient and open the Chat window.
- 2. Click the obutton (bottom right).
- 3. A file directory window opens. Choose the photo you want to send.
- 4. Add text to the message as needed.
- 5. Press Enter to send the message.

**Note:** A copy of the photo is saved on the hospital's server as part of the message.

#### Send an announcement.

Users in certain roles have Executive Group Messaging authority, which enables them to send a notification to everyone in the Voalte system hospital-wide. This capability works the same as group messaging.

If you have such a role you will see a Send Announcement option in the Go To menu.

**Note:** Replies are not permitted to this type of message.

| New Announcement                                                     |                        |
|----------------------------------------------------------------------|------------------------|
| Subject (optional)                                                   |                        |
| Voalte Upgrade                                                       |                        |
| <ul> <li>Replies permitted</li> <li>Replies not permitted</li> </ul> |                        |
| Send announcement to                                                 |                        |
|                                                                      | Cancel Compose Message |
|                                                                      |                        |

### View message receipts.

When you send a message, a timestamp is added beneath the message.

When the message gets to the recipient's device, the timestamp is updated to that time and "Delivered" is added.

Once the user reads the message, the timestamp is again updated and "Delivered" changes to "Read."

| voalte                           |                        | Ruthie King     Type a custom status message |
|----------------------------------|------------------------|----------------------------------------------|
| Browse Conversations             |                        |                                              |
| Sorted by most recent  Clear All | Amy Rice , RN          | ☆                                            |
| 5/4/16, 10:08 AM                 | CHAT USER PROFILE      |                                              |
| • Mary Strong 5/4/16, 9:55 AM    |                        |                                              |
|                                  | S4/16, 9:53 AM         |                                              |
|                                  |                        | In 15 minutes.<br>Read 5/4/16, 9:53 AM       |
|                                  |                        | Have you gone into room 105?                 |
|                                  |                        | Delivered 5/4/16, 10.08 AM                   |
|                                  |                        |                                              |
|                                  |                        |                                              |
|                                  |                        |                                              |
|                                  | Type your message here |                                              |
|                                  |                        |                                              |

### Managing your text conversations.

To review entire conversations or read messages you may have missed:

- 1. Click the Conversations tab.
- 2. The message log opens, and you see each correspondent's name along with the last message in the conversation. A pink circle shows the number of unread messages in the conversation.
- 3. Click the row to read the entire conversation.

| voalte                                                    |                        |                                      | Signed in as:      Ruthie King      Type a custom status message |
|-----------------------------------------------------------|------------------------|--------------------------------------|------------------------------------------------------------------|
| Browse Conversations                                      |                        |                                      |                                                                  |
| Sorted by most recent   Clear All                         |                        | <ul> <li>Mary Strong , RN</li> </ul> | *                                                                |
| S/4/16, 9:42 AM     S     What time is the Doctor coming? | CHAT USER PROFILE      |                                      |                                                                  |
| Mary Strong Delivered 5/4/16, 9:37                        | AM                     |                                      | Where are you?                                                   |
|                                                           |                        |                                      |                                                                  |
|                                                           |                        |                                      |                                                                  |
|                                                           |                        |                                      |                                                                  |
|                                                           |                        |                                      |                                                                  |
|                                                           |                        |                                      |                                                                  |
|                                                           |                        |                                      |                                                                  |
|                                                           |                        |                                      |                                                                  |
|                                                           |                        |                                      |                                                                  |
|                                                           | Type your message here |                                      |                                                                  |
|                                                           |                        |                                      | Version 1.12-build 56                                            |

### Change the sort order.

When viewing your message history, you can sort the list of users you have exchanged messages with in three ways:

- Alphabetical by first name (the default order)
- Chronologically, with most recent messages listed first
- Unread messages above those you have previously read

To change the order of your conversations:

- 1. Click Sorted By.
- 2. Choose the desired order.

| voalte                       |                  |  |  |
|------------------------------|------------------|--|--|
| Browse Conversations         |                  |  |  |
| Sorted by most recent        | Clear All        |  |  |
| Sort by most recent          | 5/4/16, 10:08 AM |  |  |
| a Sort alphabetically        | 5/4/16, 9:53 AM  |  |  |
| 🕜 🚔 Sort by unread first 🛛 🗉 |                  |  |  |
|                              |                  |  |  |

#### **Delete message records**

You can clear your text conversations by user or delete all messages at once.

- 1. Click the Conversations tab to see your message history.
- 2. Choose what conversations you want to remove:
  - To clear a conversation with a single user, click the  $\otimes$  that appears when you move the pointer onto the conversation.
  - To clear all conversations in your history, click Clear All.

| voalte                                                                                                    |
|----------------------------------------------------------------------------------------------------|
|                                                                                                    |
| Browse Conversations                                                                                                |
| Sorted by most recent  Clear All                                                                                    |
| O Amy Rice     Have you gone into room 105?                                                                         |
| • Mary Strong                                                                                                    |
|                                                                                                    |
| Are you sure you want to clear<br>all conversations?<br>This cannot be undone.<br>(ANCEL CLEAR ALL)<br>(PRICE , RN) |
| the Doctor coming?                                                                                                  |

### Asking Voalte for help.

Voalte welcomes your comments and is ready to provide help as needed.

From either the Profile or Go To menu:

1. Click Feedback to open a pop-up where you can send a message to the Voalte support team.

This automatically opens a ticket so that Voalte can track the issue or comment and get back to you.

- 2. Use the Subject drop-down to choose a feedback category:
  - General Feedback
  - Feature Request
  - Report a Problem
  - Share What's on Your Mind
  - Other
- 3. Type your message and click Send.

|                                   | F                    |                  |      |         |
|-----------------------------------|----------------------|------------------|------|---------|
| Ruthis Nursing a custom status    | Subject:<br>Message: | General Feedback | •    | Profile |
| I Secretary<br>Critical Care Town | er / ED              | Cancel           | Send |         |

### Changing your password.

To change your password, in the Go To or Profile menu:

- 1. Click Settings.
- 2. Enter your existing password.
- 3. Enter your new password twice.
- 4. Click Save.

**Note:** Not all hospitals allow you to change your password. If yours does not and you think it's necessary, contact your internal technical support team.

| ſ        | Set             | tings | $\otimes$ |
|----------|-----------------|-------|-----------|
|          | Edit or enter   |       |           |
|          | Update Password |       |           |
|          | Username        | rking | y Profile |
|          | Old password    |       |           |
| luthie I | New password    |       |           |
| sing     | Retype Password |       |           |
|          |                 |       |           |
| status m |                 | Close |           |
|          |                 |       |           |
|          |                 |       |           |

### Logging out.

You must log out at the end of your shift. Logging out shows you as offline to other users in the Directory.

To log out at the end of your shift:

- 1. Click the drop-down arrow beside your photo to display the Profile menu.
- 2. Click the last option: Logout.
- 3. Click Log Out to confirm.

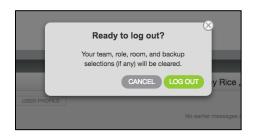